**NOTE:** If you are adding a Canvas Rubric to this assignment, first you will be creating the assignment without activating the Turnitin LTI.

After you save the settings of the assignment then scroll down to add the rubric. After that you will go back to the Edit mode of the assignment to activate the Turnitin LTI.

Just follow these steps:

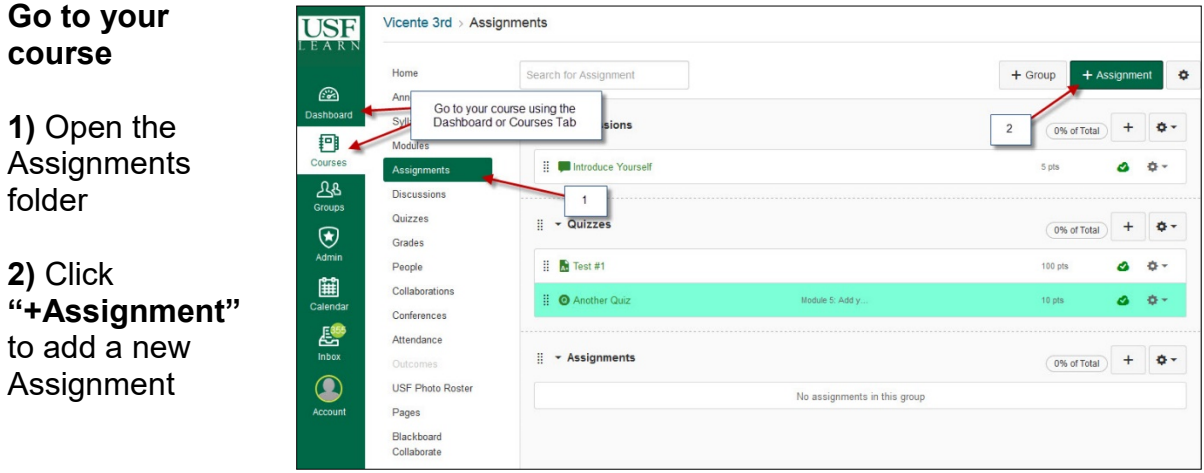

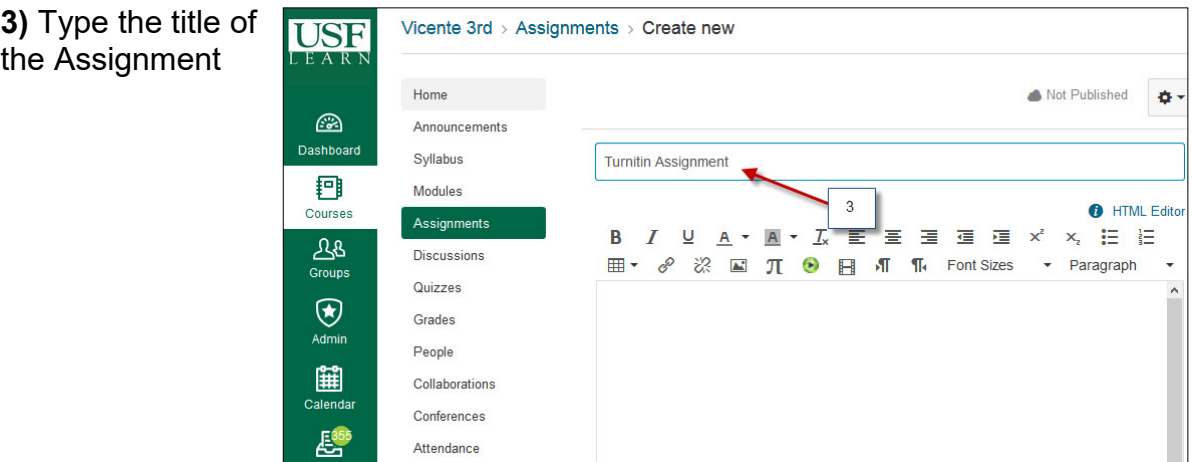

4**)** Input points value

**5)** Make sure it's under the Assignments Group category

**6)** Select Display ad Points or Percentage

**7)** Select **Online** for Submission Type **,** and File Uploads

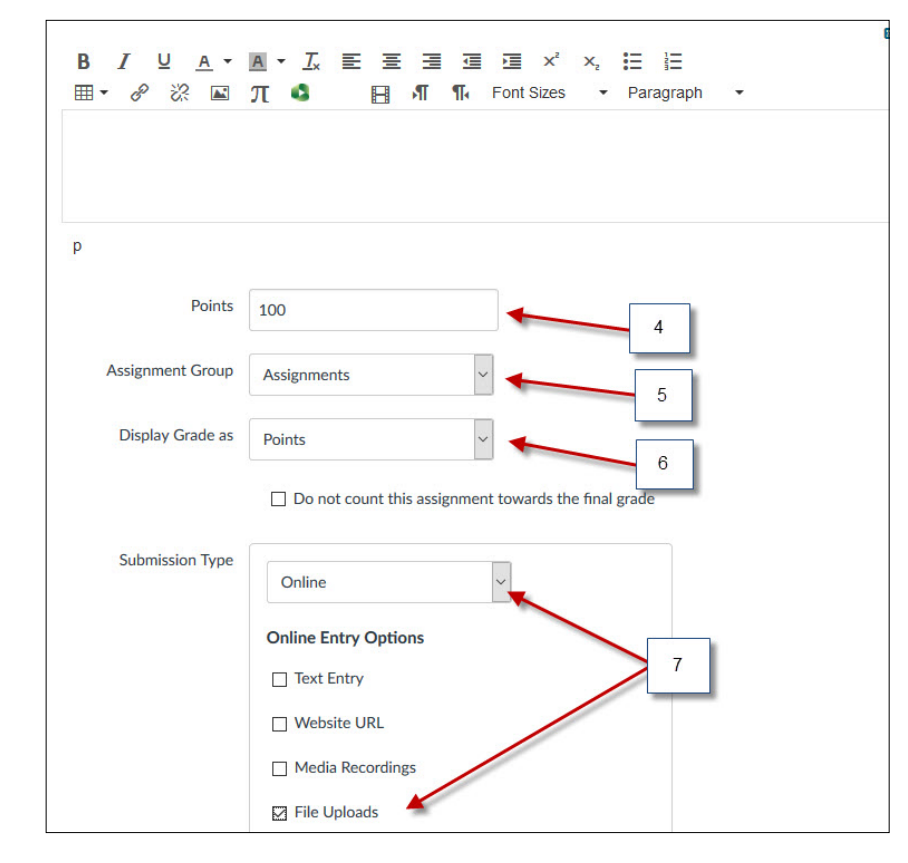

#### **8)** Scroll down click **Save**

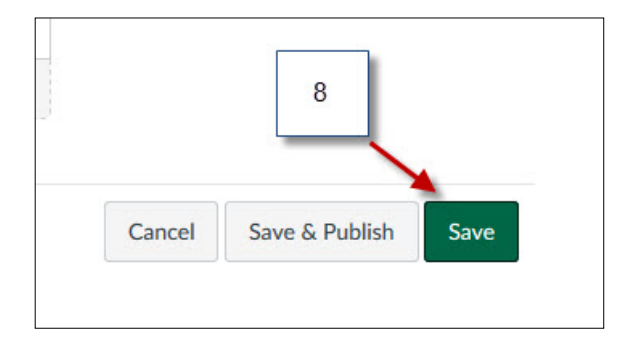

**9)** After you save the settings of the assignment scroll down and Click on **+Rubric**

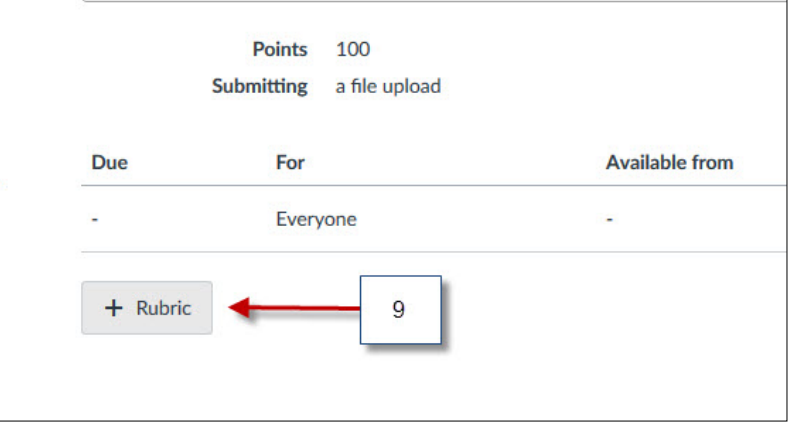

#### **10)** Click **Find a Rubric**

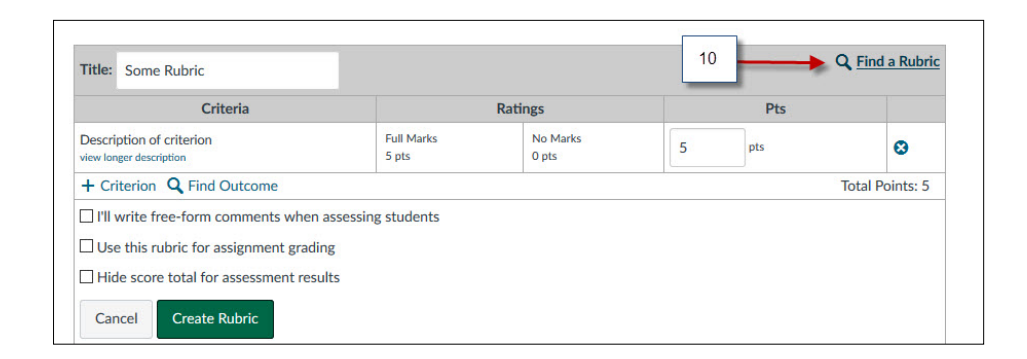

**11)** Select the Rubric that you want to use with this assignment then click on **"Use This Rubric"**

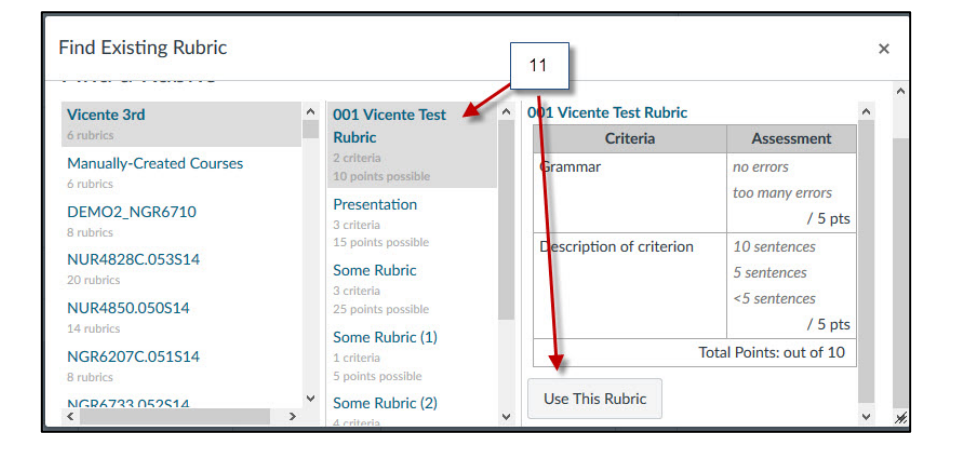

**12)** After adding the rubric go back and Edit the assignment

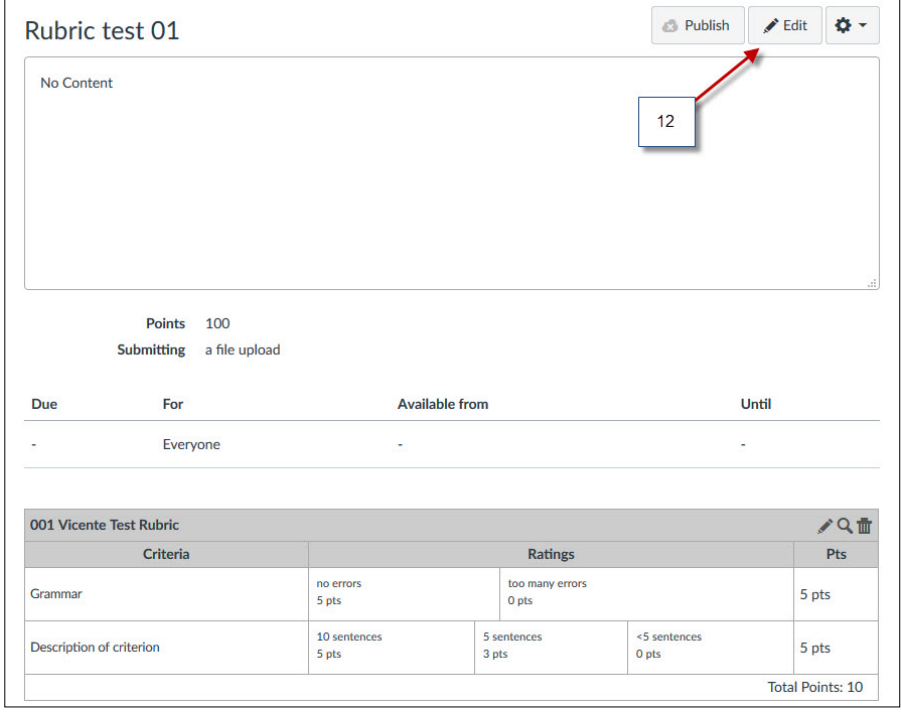

**13)** Under the Submission type select **"External Tool".**

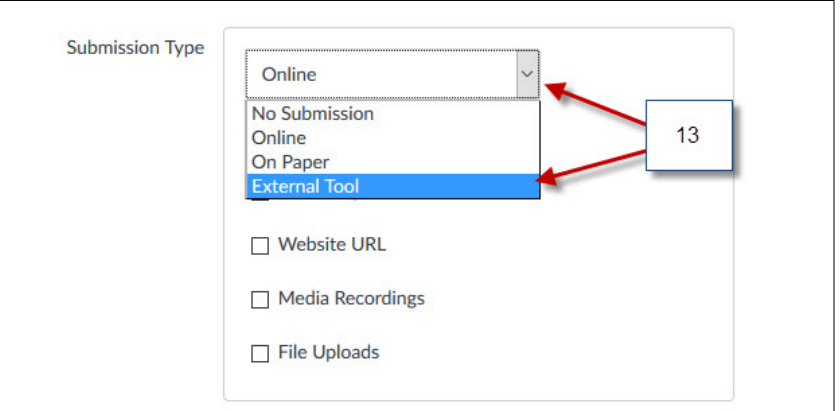

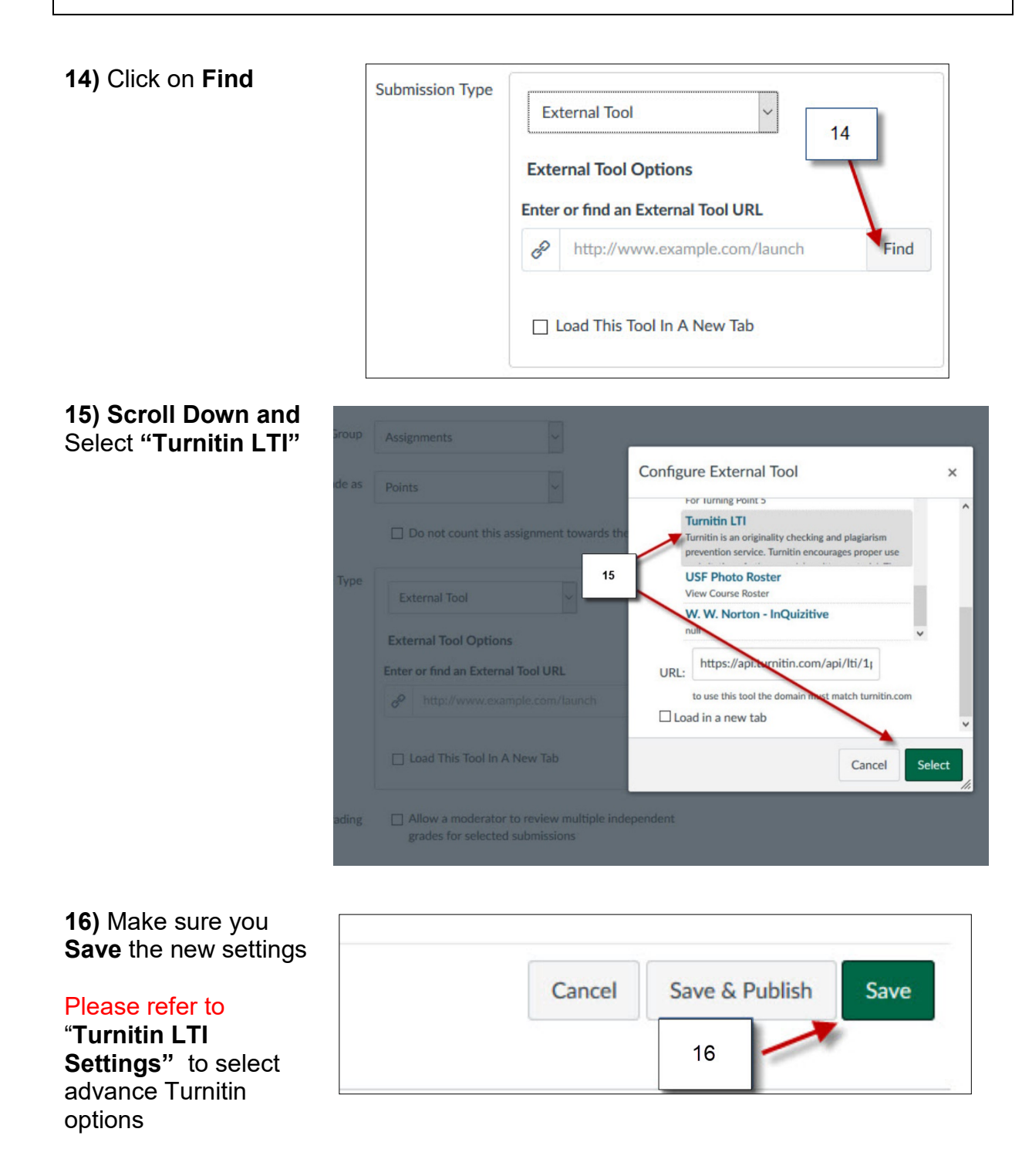